## **VMware® ESXi5.0/5.1** 環境における **BCP3513A, TN8104-136T, TN8104-137T** の設定方法

第1版 2013.9

#### **1.** はじめに

本書は、VMware ESXi 5.0 と 5.0 の全ての Update バージョン、 ESXi 5.1 と 5.1 の全ての Update バージョンで、 Broadcom BCM57810 を用いた 10GbE カード(BCP3513A, TN8104-136T, TN8104-137T)を使用するためのデバイス ドライバー設定方法を説明するドキュメントです。

※ 本書に記載するURL、バージョン情報は2013 年9 月時点のものです。お使いになるシステムに合わせて読み替え てください。

### **2.** デバイスドライバーファイルの入手

以下のURL のダウンロードページをWeb ブラウザで開いてください。

【VMware ESXi 5.0 Driver CD for Braodcom NetXtremeⅡ Network/iSCSI/FCoE Driver Set 1.78.27.v50.1】 https://my.vmware.com/jp/group/vmware/details?downloadGroup=DT-ESXI5X-BROADCOM-BNX2X-17827V501&productId=2 29

ダウンロードページの[Download Now]ボタンをクリックしデバイスドライバーをダウンロードしてください。 BCM-NetXtremeII-9.0-1306055.zip

ダウンロードした zip ファイルを解凍し以下のデバイスドライバーファイルを取り出します。 BCM-NetXtremeII-9.0-offline\_bundle-1306055.zip

以降では上記のファイルを例にデバイスドライバーの設定方法を説明します。

#### **3.** デバイスドライバー設定方法

ネットワークケーブルを設定対象のサーバーのオンボード LAN に接続し、vSphere Clinet が、直接もしくは、vCenter Server 経由で接続できる環境を構築してください。

- 3.1. デバイスドライバーファイルをデータストアにアップロードするためデバイスドライバーファイルを vSphere Client が アクセスできる位置にコピーしてください。
- 3.2. サーバーのデータストアにデバイスドライバーファイルをアップロードします。

vSphere Client でサーバのサマリを選択し、アップロードするデータストアを右クリックしデータストアブラウザを 開いてください。

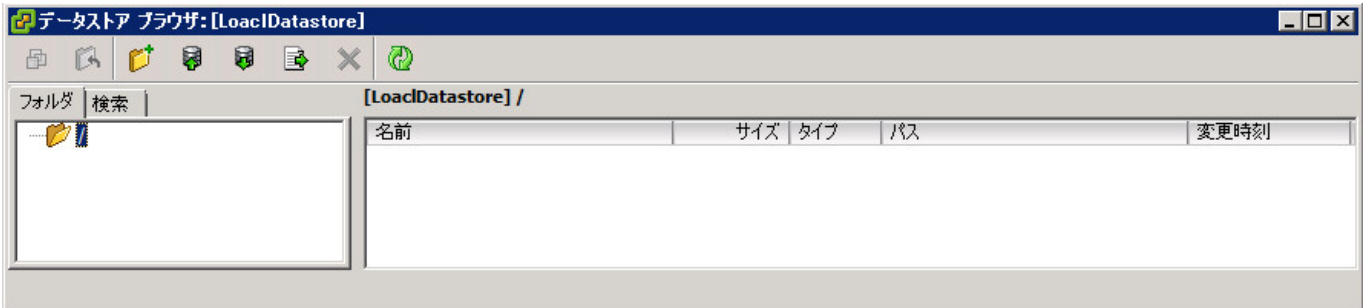

フォルダーを作成し、作成したフォルダーにデバイスドライバーファイルをアップロードしてください。

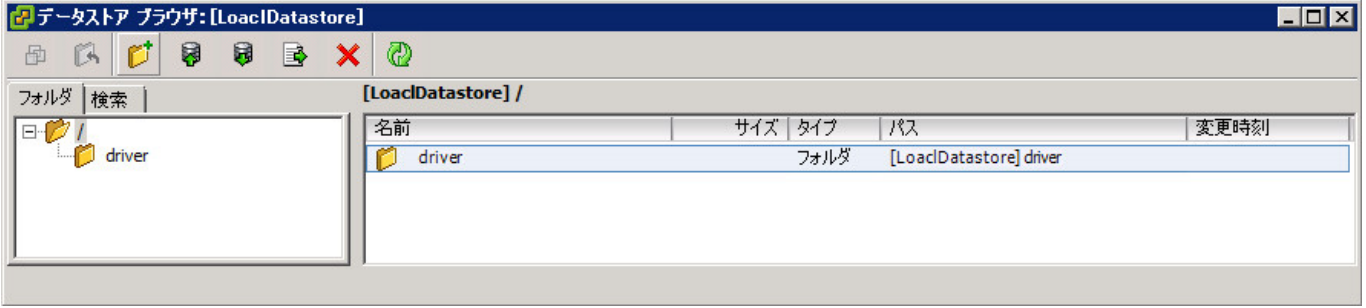

3.3. ESXi サーバーの ESXi Shell を有効にします。

 [構成][ソフトウェア][セキュリティプロファイル]を開き、[サービス]のプロパティで表示される画面で[ESXi シェル] を選択します。

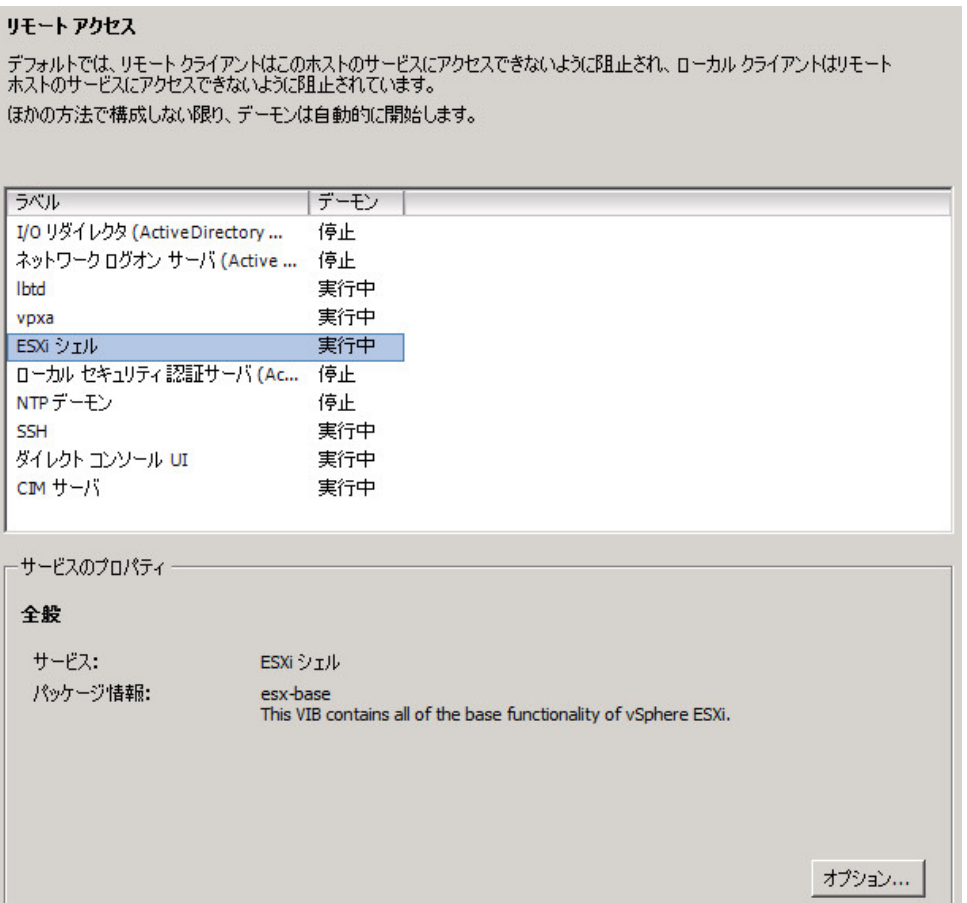

[オプション]をクリックし、ESXi シェル を 実行中 にしてください。

- 3.4. vSphere Client から、全仮想マシンを停止し、サーバーをメンテナンスモードに切り替えてください。
- 3.5. ESXi のコンソールで、[Alt] + [F1] を押して Tech Support Mode にしてください。
- 3.6. ログインプロンプトが表示されるので、root でログオンしてください。
- 3.7. 以下のコマンドを実行しデバイスドライバーをインストールしてください。

**esxcli software vib install - -depot=/vmfs/volumes/datastore/driver/BCM-NetXtremeII-9.0-offline\_bundle-1306055.zip** ※デバイスドライバーファイルのパスはフルパスで記述してください。

- 3.8. 3.3.で行った設定を元に戻してください。
- 3.9. vSphere Client からサーバーを再起動してください。
- 以上でインストールが完了しました。vSphere Client の[構成][ネットワークアダプタ]で、

 **Broadcom Corporation NetXtream II BCM57810 10Gigabit Etherenet**  が認識されていることを確認してください。

#### ※商標

VMwareの製品は、http://www.vmware.com/go/patents のリストに表示されている 1つまたは複数の特許の対象です。 VMwareは、米国およびその他の地域における VMware, Inc. の登録商標または商標です 。 Windowsは、米国Microsoft Corporationの米国およびその他の国における商標または登録商標です。

(C) Copyright TOSHIBA Solutions Corporation 2013. All rights reserved.

本文書は予告なく変更する場合があります。本文書の著作権は株式会社東芝に帰属します。本文書の全部または一部を株式会社東芝ソリュー ションの許諾なしに複製、改変、および翻訳することを禁止します。

本文書に掲載するソフトウェア製品名およびソフトウェアバージョンは、2013年9月時点のものです。最新の情報は、ホームページ等でご確認く ださい。

発行元

# 東芝ソリューション株式会社

〒105-6691 東京都港区芝浦 1-1-1 (東芝ビルディング)